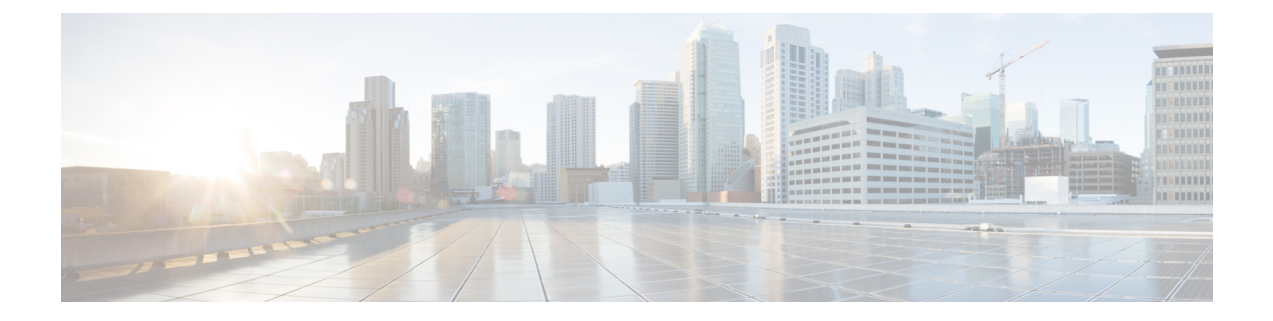

# **Beacons and Tags**

- Discover [Beacons,](#page-0-0) on page 1
- [Claiming](#page-5-0) a Beacon, on page 6
- [Configuring](#page-7-0) a Beacon on IoT Service, on page 8
- Viewing Sensor [Information,](#page-9-0) on page 10
- [Configuring](#page-12-0) a Location Anchor, on page 13

## <span id="page-0-0"></span>**Discover Beacons**

This section shows you how to view the beacons scanned by IoT Service.

- **Step 1** From the Cisco Spaces dashboard, navigate to **IoT Service > Device Management > Devices**.
- **Step 2** Click on **Floor Beacons** to view scanned beacons. Click on one of the following: **All Profiles,iBeacon**, **Eddystone UID**, **Eddystone URL**, **Other Profiles.**

This list is sorted by **Last Heard**by default. You can sort the table by other fields by clicking the arrow beside the column header.

**Figure 1: Beacon Details**

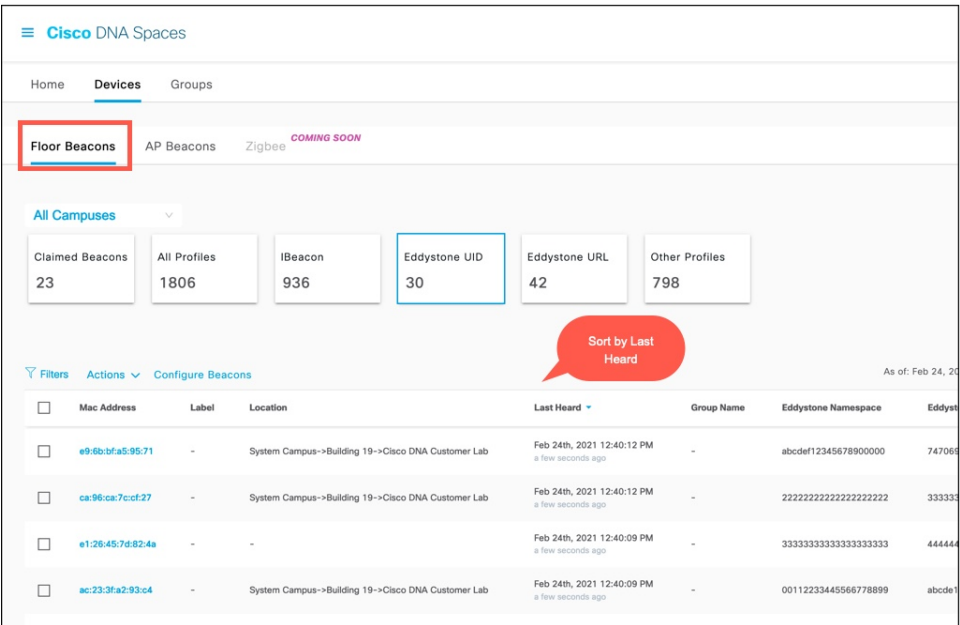

**Step 3** Add or delete columns using the three dots on the right. **Figure 2: Adding or Deleting Columns**

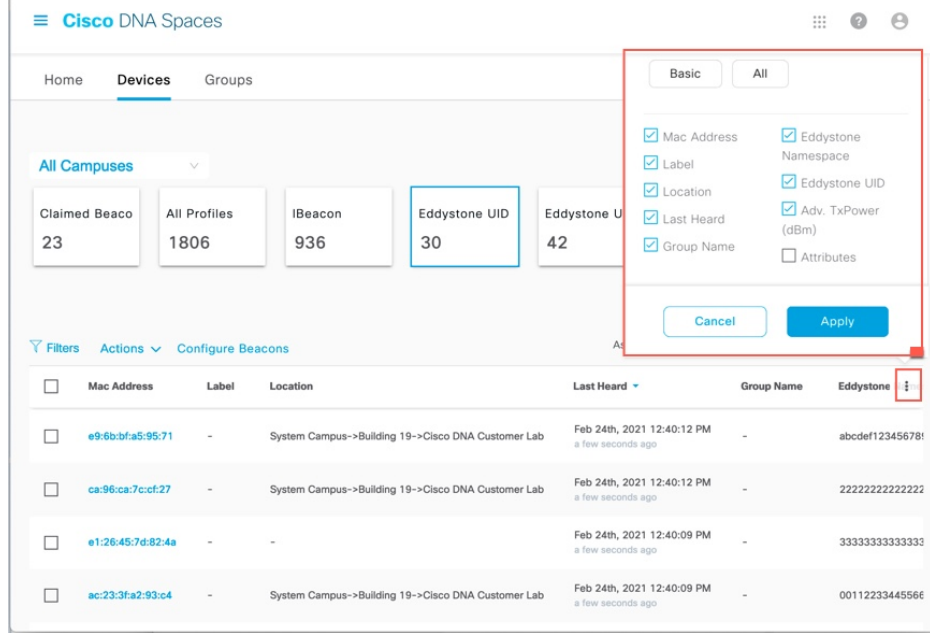

**Step 4** Click on the MAC address of the beacon to view further details.

 $\mathbf{l}$ 

**Discover Beacons**

**Figure 3: Beacon Details**

a a

### **What to do next**

You can view location details of the beacon on Cisco Spaces: Detect and Locate.

٠

 $\mathbf l$ 

**Figure 4: Cisco Spaces: Detect and Locate**

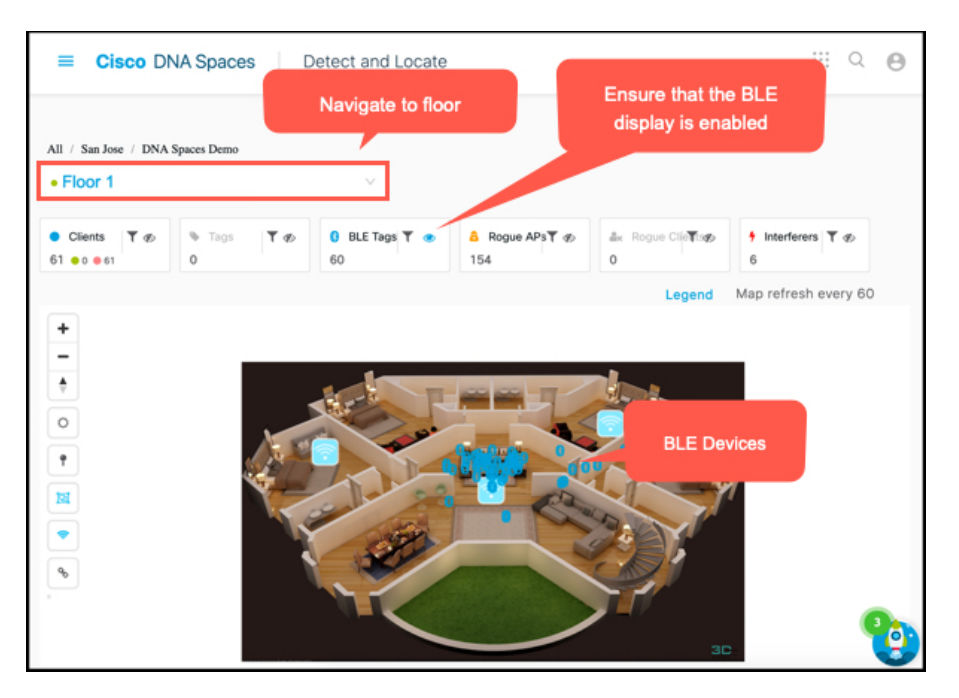

#### **Figure 5: Cisco Spaces: Detect and Locate**

For more information, see Cisco DNA Spaces: Detect and Locate [Configuration](https://www.cisco.com/c/en/us/td/docs/wireless/cisco-dna-spaces/detectandlocate/b-cisco-cle.html) Guide.

## <span id="page-5-0"></span>**Claiming a Beacon**

When you claim a beacon, your IoT Service account claims ownership of the beacon using the order ID of the beacon. If you do not claim the beacon, IoT Service may still detect the beacon. But you cannot configure or manage the beacon.

This procedure shows you how to claim a beacon scanned by IoT Service.

#### **Before you begin**

Keep the order ID of the beacon ready. You have received the order ID through an e-mail and physically along with the packaging of the beacon.

- **Step 1** From the Cisco Spaces dashboard, navigate to **IoT Service > Device Management**.
- **Step 2** Click **Onboard Devices** and choose **Floor Beacons**.

#### **Figure 6: Onboard Devices**

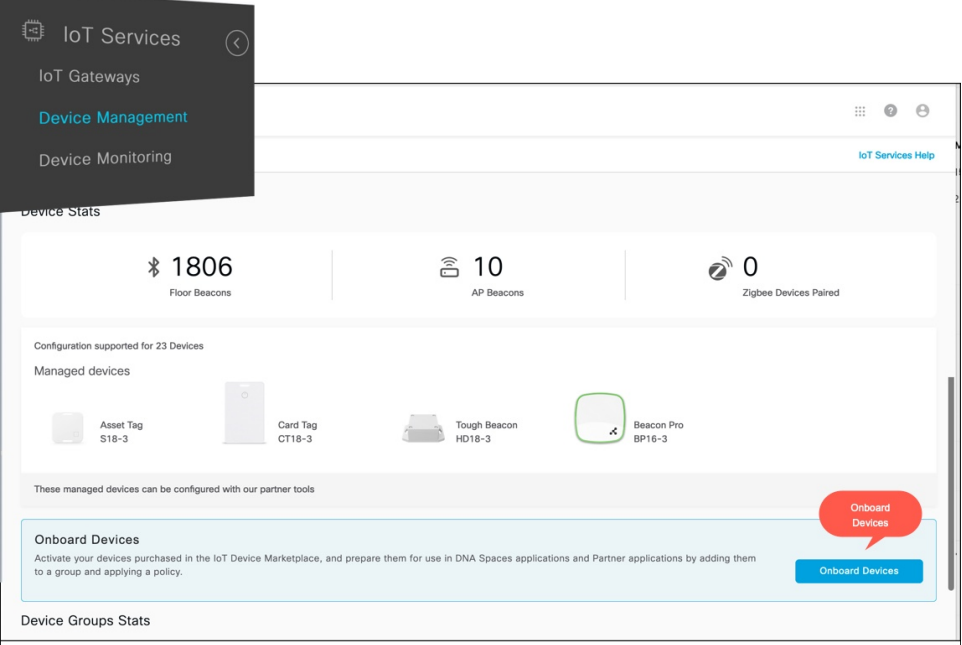

#### **Figure 7: Onboard Floor Beacons**

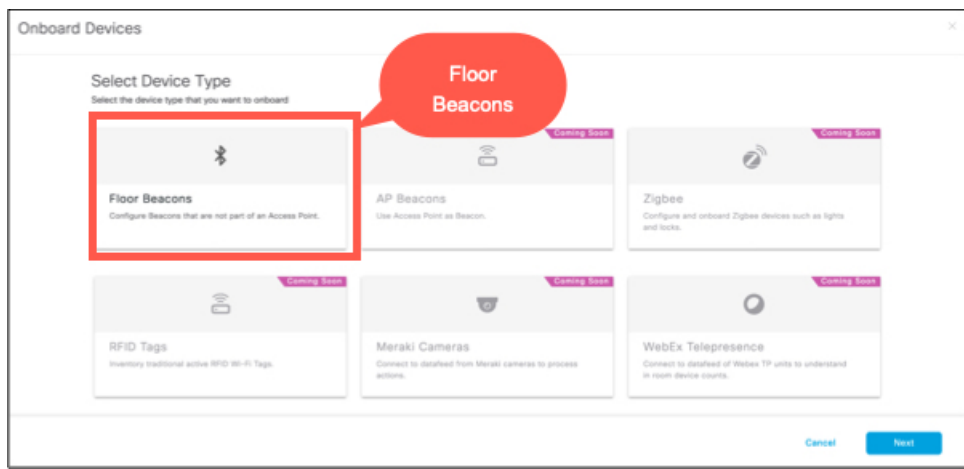

- **Step 3** In the displayed **Claim Floor Beacons** page, enter the **Order ID** and click **Add to Inventory**. You can see the beacon in the **IoT Service>Device Management**.
- **Step 4** In the IoT Service dashboard, navigate to **Device Management**. Under **Floor Beacons > Claimed Beacons**. Verify if the claimed beacon is displayed in this list.

#### **Figure 8: Beacon Details**

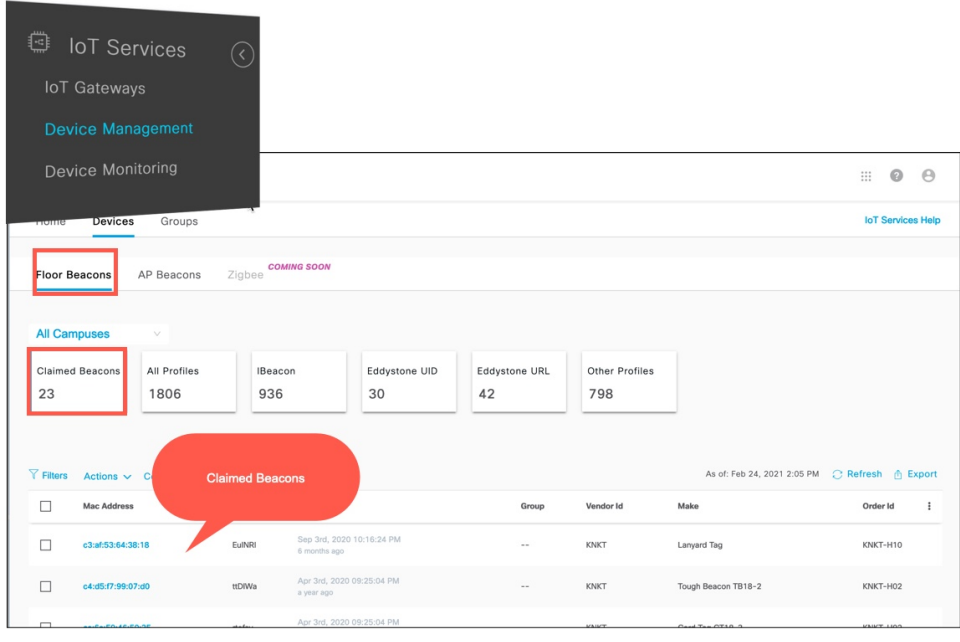

#### **What to do next**

You can now configure the beacons.

## <span id="page-7-0"></span>**Configuring a Beacon on IoT Service**

This task shows you how to view the beacons scanned by IoT Service.

**Step 1** From the Cisco Spaces dashboard, navigate to **IoT Service > Device Management > Devices**.

**Step 2** Click on **Floor Beacons** to view the scanned beacons.

This list is sorted by **Beacon Type**.

#### **Figure 9: Beacon Details**

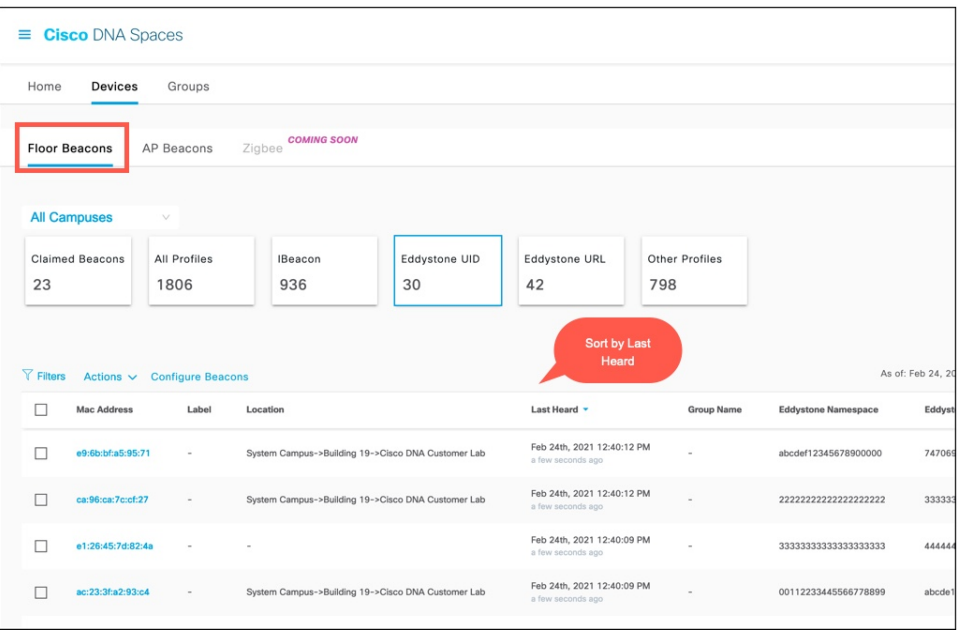

**Step 3** Add or delete columns using the three dots on the right.

#### **Figure 10: Adding or Deleting Columns**

ł.

| $\equiv$ Cisco DNA Spaces<br>$\mathbf{}$ |                                                                                   |                      |                |                                                    |                                                                |                                                 |                   |                                              |
|------------------------------------------|-----------------------------------------------------------------------------------|----------------------|----------------|----------------------------------------------------|----------------------------------------------------------------|-------------------------------------------------|-------------------|----------------------------------------------|
| Home<br><b>Devices</b><br>Groups         |                                                                                   |                      |                |                                                    |                                                                | All<br>Basic                                    |                   |                                              |
|                                          | <b>All Campuses</b>                                                               | $\vee$               |                |                                                    | Mac Address<br>$\sqrt{\phantom{a}}$ Label<br>$\nabla$ Location |                                                 | Namespace         | □ Eddystone<br>Eddystone UID<br>Adv. TxPower |
| 23                                       | Claimed Beaco                                                                     | All Profiles<br>1806 | IBeacon<br>936 | Eddystone UID<br>30                                | Eddystone U<br>42                                              | Last Heard<br>Group Name                        | (dBm)             | $\Box$ Attributes                            |
|                                          | Cancel<br>Apply<br>$\nabla$ Filters<br>Actions $\vee$<br><b>Configure Beacons</b> |                      |                |                                                    |                                                                |                                                 |                   |                                              |
|                                          | <b>Mac Address</b>                                                                | Label                | Location       |                                                    | Last Heard -                                                   |                                                 | <b>Group Name</b> | Eddystone<br><b>Ida</b>                      |
|                                          | e9:6b:bf:a5:95:71                                                                 |                      |                | System Campus->Building 19->Cisco DNA Customer Lab |                                                                | Feb 24th, 2021 12:40:12 PM<br>a few seconds ago |                   | abcdef123456789                              |
|                                          | ca:96:ca:7c:cf:27                                                                 |                      |                | System Campus->Building 19->Cisco DNA Customer Lab | a few seconds ago                                              | Feb 24th, 2021 12:40:12 PM                      |                   | 22222222222222                               |
|                                          | e1:26:45:7d:82:4a                                                                 |                      |                |                                                    | a few seconds ago                                              | Feb 24th, 2021 12:40:09 PM                      |                   | 33333333333333                               |
|                                          | ac:23:3f:a2:93:c4                                                                 |                      |                | System Campus->Building 19->Cisco DNA Customer Lab | a few seconds ago                                              | Feb 24th, 2021 12:40:09 PM                      |                   | 00112233445566                               |

**Step 4** Click on the MAC address of the beacon to view further details.

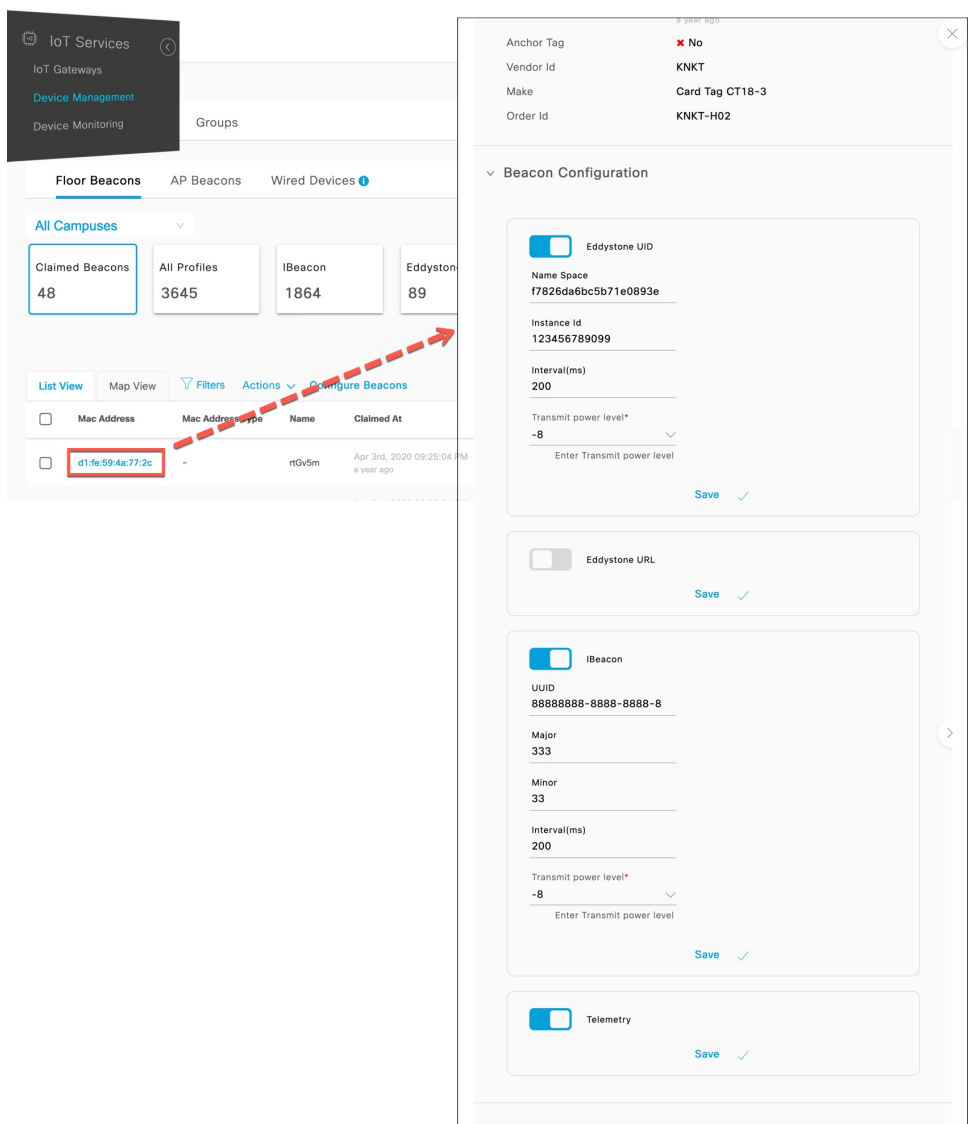

#### **Figure 11: Beacon Details**

<span id="page-9-0"></span>**Step 5** From the **Beacon Information** section, configure the device or enable telemetry.

# **Viewing Sensor Information**

#### **Before you begin**

**Step 1** From the Cisco Spaces dashboard, navigate to **IoT Service > Device Management > Devices**.

**Step 2** Click the **Floor Beacons** tab and click the profile. Choose the floor beacon of your choice.

### **Figure 12: Beacon Details**

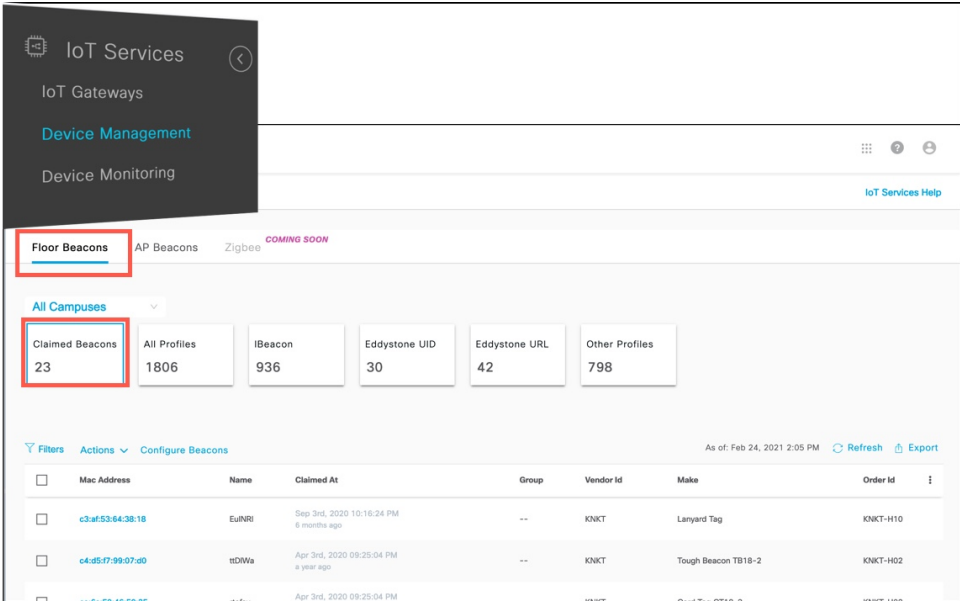

**Step 3** Click the beacon to see further details. In the **Sensor Information** area, you can see the broadcast sensor data for the beacon.

I

**Figure 13: Status of Configuration on IoT Service**

ı

### <span id="page-12-0"></span>**Configuring a Location Anchor**

You can configure a claimed beacon as a location anchor for wayfinding. Once a claimed floor beacon is configured as a location anchor, the **Anchor Tag** field in its details indicates the same.

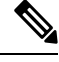

**Note** Access Points are location anchors by default. Floor beacons must be configured as location anchors.

This task shows you how to configure a claimed floor beacon as a location anchor.

### **SUMMARY STEPS**

- **1.** From the Cisco Spaces dashboard, navigate to **IoT Service > Device Management > Devices**.
- **2.** Click the **Floor Beacons** tab and click **Claimed Beacons**. Select a floor beacon of your choice to view details. The **Anchor Tag** field indicates if the beacon has a location tag that is associated with it. Close the details page.
- **3.** Click **Map View** and navigate to the required floor. From the list of icons in the left pane, click the **Add Anchor Tag.**
- **4.** Click the position on the map where you want to configure the location anchor. In the **Add anchor tag** page that is displayed, choose the floor beacon by doing one of the following:
	- In the **Claimed Beacon** text field, you can type the first few letters of the floor beacon and choose the correct one from the drop-down that appears.
	- From the **Claimed Beacon**drop-down list, you can choose the floor beacon that you want to configure as a location anchor.

#### **DETAILED STEPS**

**Step 1** From the Cisco Spaces dashboard, navigate to **IoT Service > Device Management > Devices**.

**Step 2** Click the **Floor Beacons** tab and click **Claimed Beacons**. Select a floor beacon of your choice to view details. The **Anchor Tag** field indicates if the beacon has a location tag that is associated with it. Close the details page.

#### **Figure 14: Anchor Tag**

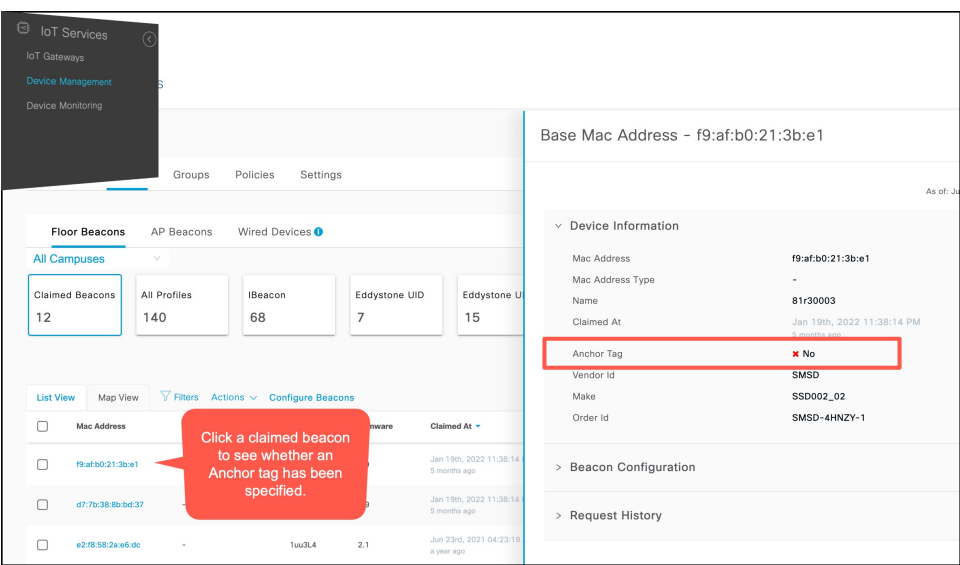

**Step 3** Click **Map View** and navigate to the required floor. From the list of icons in the left pane, click the **Add Anchor Tag. Figure 15: Adding Location Anchor in Map View**

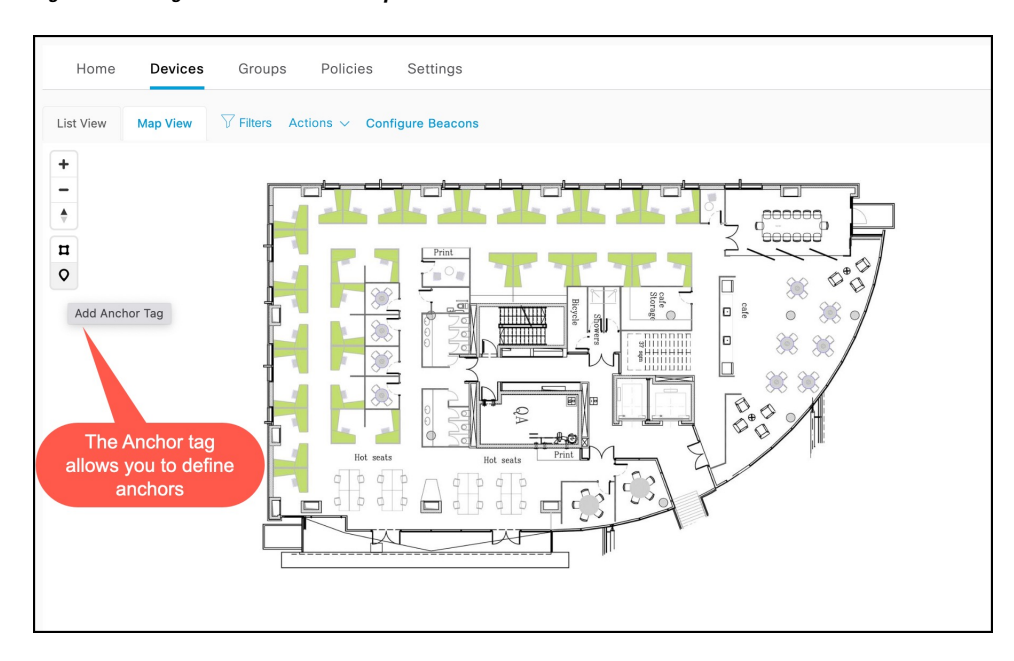

- **Step 4** Click the position on the map where you want to configure the location anchor. In the **Add anchor tag** page that is displayed, choose the floor beacon by doing one of the following:
	- In the **Claimed Beacon** text field, you can type the first few letters of the floor beacon and choose the correct one from the drop-down that appears.
	- From the **Claimed Beacon** drop-down list, you can choose the floor beacon that you want to configure as a location anchor.

#### **Figure 16: Position Anchor Tag**

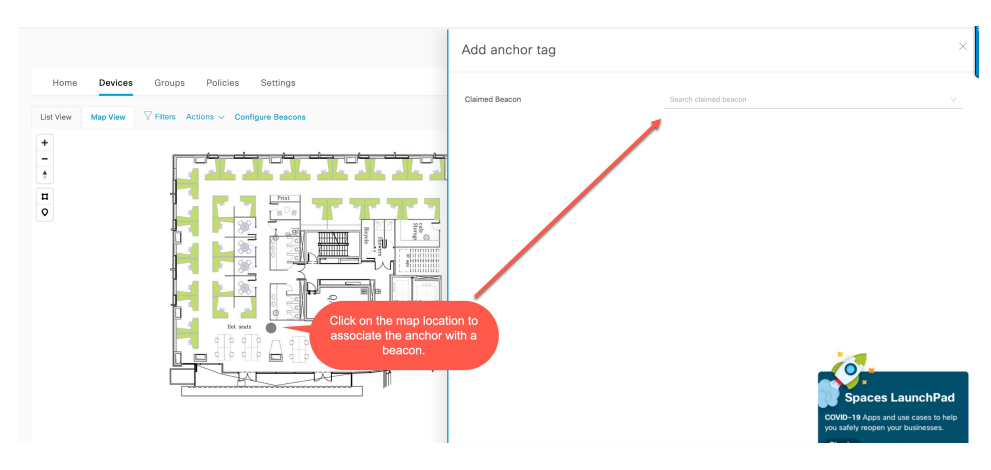

**Figure 17: Configure Claimed Beacon as Location Anchor**

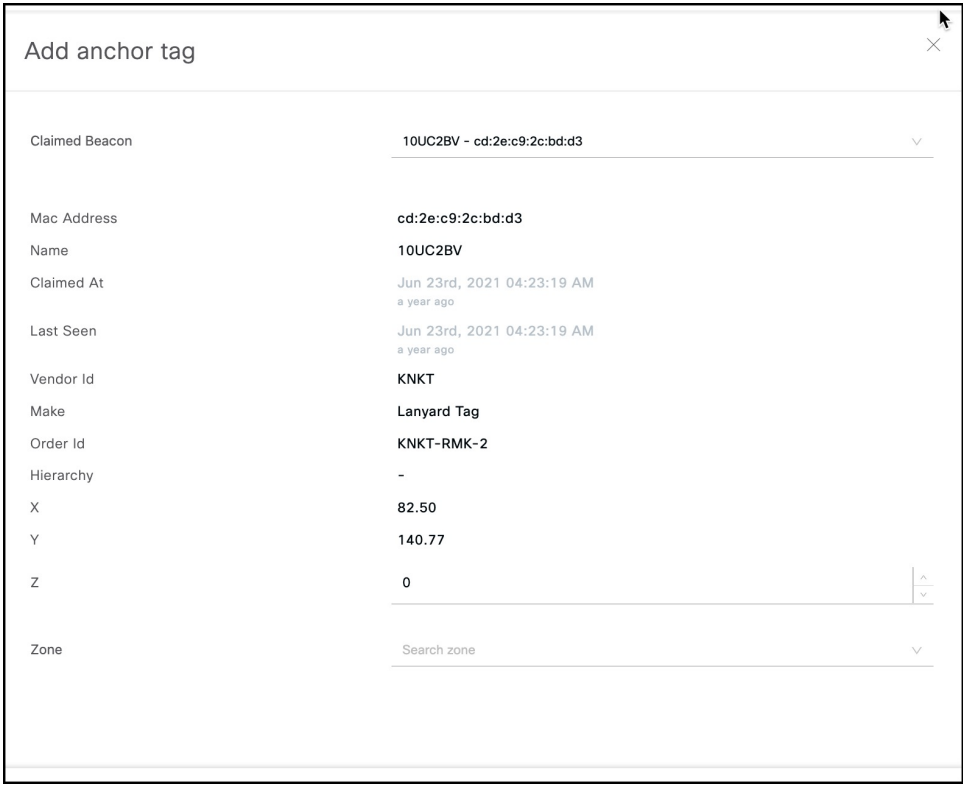

Once you configure a location anchor, you can use Firehose events to gather location anchor information for wayfinding.

 $\mathbf I$ 

ı